# **ERLAJAR KARO**

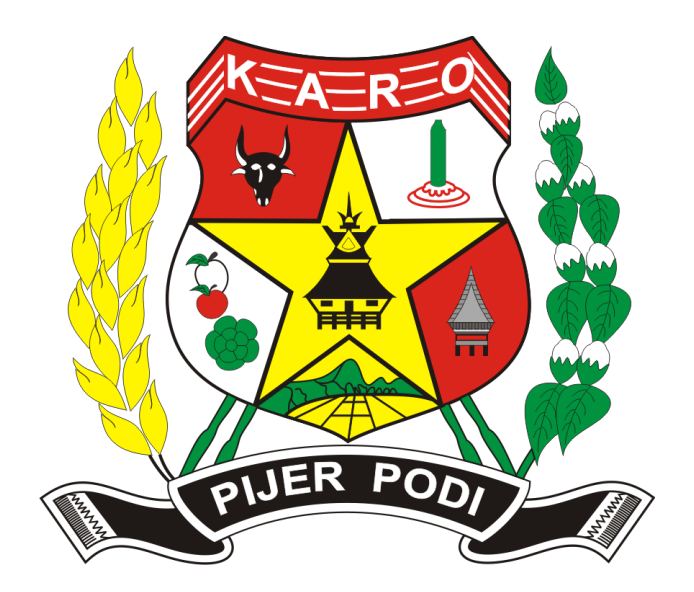

Panduan Pengguna Kontributor 2023

#### **Pengantar**

Panduan penggunaan ini dibuat guna mempermudah penggunaan dan pemahan pengguna *(user)* terhadap aplikasi Erlajar Karo. Buku panduan penggunaan aplikasi dibagi menjadi beberapa bagian (edisi) sesuai dengan peran pengguna yang tersedia pada Erlajar Karo.

Pada edisi "Panduan Pengguna (Kontributor)" tidak akan dilakukan pembahasan umum dan cara pembuatan akun, oleh karena itu, ada baiknya terlebih dahulu memiliki buku "Panduan Pengguna" yang tersedia pada halaman dokumen aplikasi Erlajar Karo.

Aplikasi *web* Erlajar Karo dapat diakses melalui *URL [https://erlajar.karokab.go.id](https://erlajar.karokab.go.id/)* dengan menggunakan peramban yang tersedia pada perangkat Komputer / *Laptop* / *Smartphone*. Untuk kelancaran penggunaan, disarankan menggunakan peramban *Firefox*, *Google Chrome*, *Microsoft Edge*, atau *Opera*. Tidak disarankan menggunakan peramban *Microsoft Internet Explorer* dikarenakan dukungan pembaruan yang tidak lagi dilakukan pada peramban tersebut.

Kembali

### **A) Login**

Akses halaman login melalui tautan yang tersedia pada pojok kanan atas halaman utama *web* Erlajar Karo, atau akses secara dengan mengetik alamat (*URL*) https://erlajar.karokab.go.id/auth pada peramban *browser* yang tersedia pada perangkat Komputer / Laptop. Berikut ilustrasi halaman *login* pada tampilan *browser*.

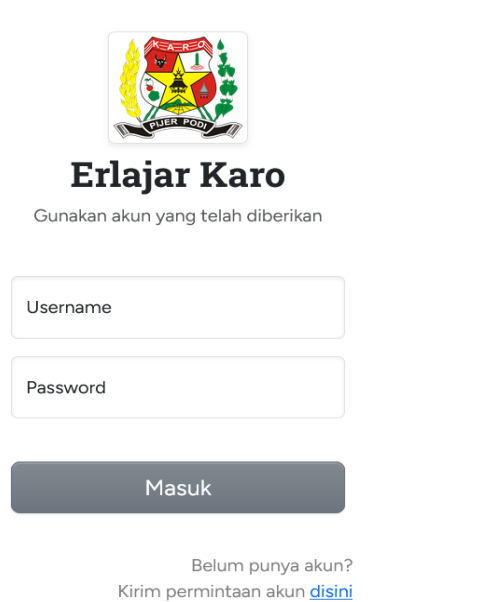

*Gambar A.1: Halaman (*Form*) Login*

Isikan *field username* dan *password* sesuai dengan akun yang telah didaftarkan sebelumnya, sistem akan memvalidasi *username* dan *password* yang diberikan, apabila dinyatakan valid, maka sistem akan memerintahkan *browser* untuk beralih ke halaman *dashboard* kontributor.

## **B) Dashboard Kontributor**

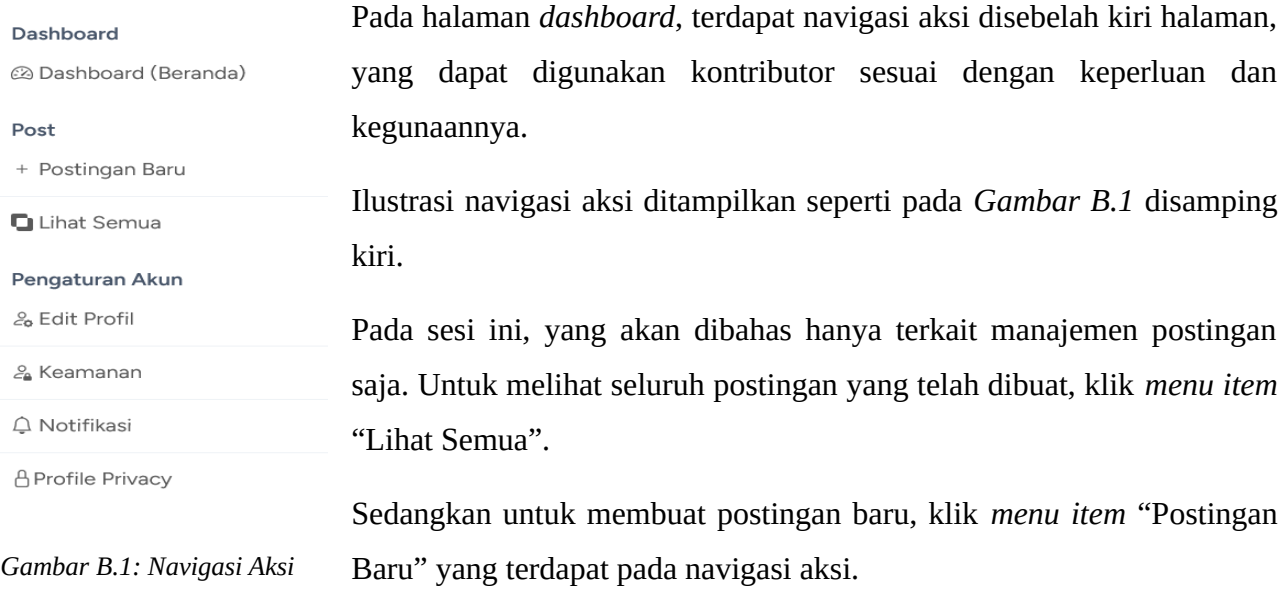

### **C) Tambah** *Post*

Ilustrasi halaman "Tambah Post Baru" dapat dilihat pada gambar berikut ini

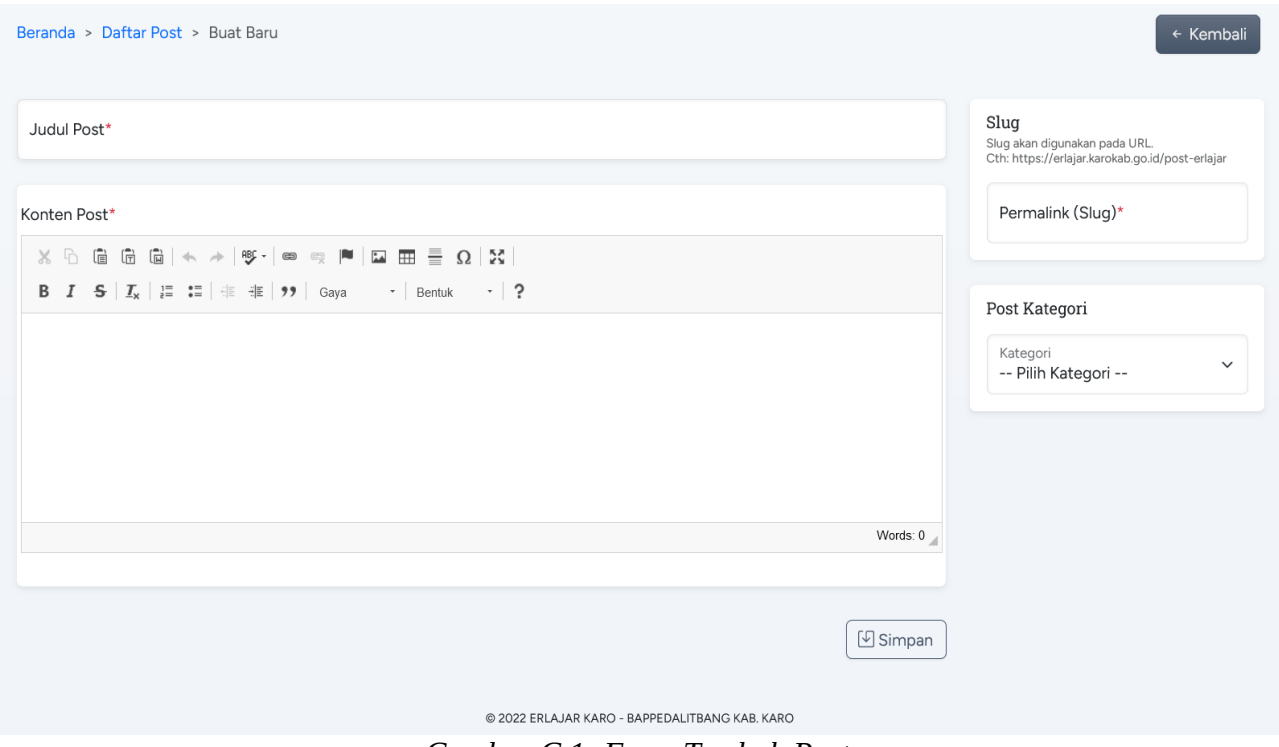

*Gambar C.1: Form Tambah Post*

Seperti yang ditampilkan pada *Gambar C.1*, terdapat beberapa *field* yang harus diisikan sebelum menambahkan / menyimpan postingan baru ke dalam sistem.

Berikut penjelasan singkat dan aturan dari setiap *field* yang harus diperhatikan ketika akan membuat postingan baru.

**(1)** Judul (*Post*)

Judul merupakan *field* wajib yang harus diisi, dan nilai yang diisikan pada *field* ini harus sesuai dengan isi dari konten (post) yang akan dibuat. Judul *post* terdiri dari beberapa kata dengan jumlah karakter maksimal sebanyak 150 karakter

**(2)** Permalink (*Slug*)

*Field* informasi ini tidak dapat diubah oleh moderator, karena sistem secara otomatis akan membuat nilai *field* ini sesuai dengan nilai yang diisikan pada *field* judul *post* dengan format tertentu yang sudah diatur oleh sistem

#### **(3)** *Post* Kategori

*Field* informasi ini digunakan untuk menandakan pengelompokan konten / post. Apabila akan membuat postingan terkait tari-tarian, maka kategori yang seharusnya dipilih ialah kategori "Tarian", apabila postingan terkait dengan "Alat/Pusaka", maka kategori tersebut menjadi pilihan.

#### **(4)** Konten (*Post*)

*Field* ini merupakan isi dari postingan yang akan dibuat dan dibaca oleh pengunjung aplikasi (*web*) Erlajar Karo. Isi / konten harus relevan dengan judul dan memiliki *setidaknya* "450 kata" dan harus memuat media berupa Gambar dan/atau Vidio yang bersumber dari media penyimpanan luar atau yang telah diunggah pada aplikasi Erlajar Karo.

Setelah memahami kegunaan setiap *field* yang harus diisikan, silahkan isikan setiap *field* informasi dengan sebenarnya, kemudian klik tombol "Simpan" untuk menyimpan data postingan pada basis data (sistem).

Apabila saat proses validasi input yang dilakukan sistem tidak ditemukan kesalahan, maka sistem akan menyimpan data pada basis data dan akan memberikan instruksi kepada *browser* untuk beralih ke halaman *daftar post* yang telah dibuat oleh Kontributor. Setiap postingan yang telah ditambahkan akan ditampilkan pada halaman ini.

### **D) Daftar Post**

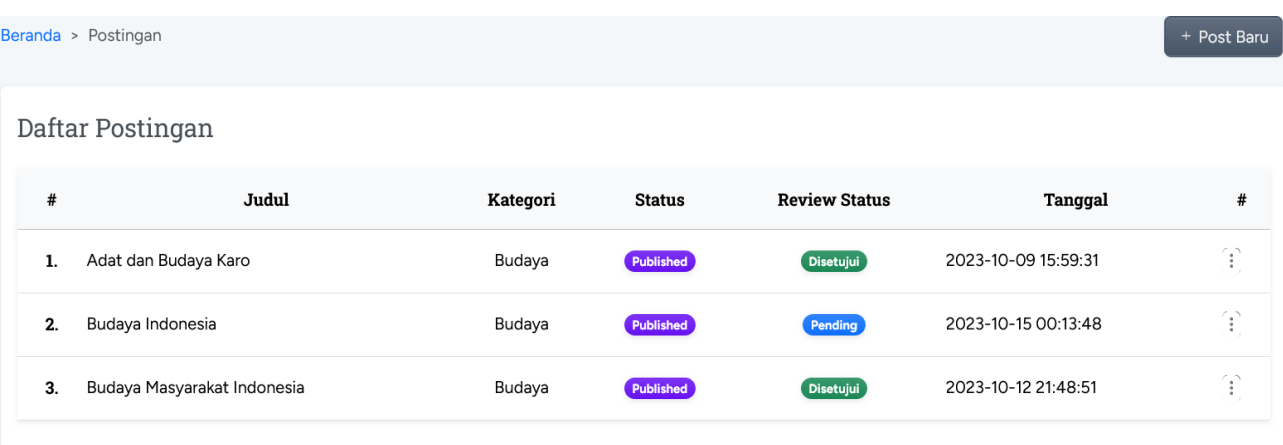

Menampilkan 3 dari 3 total data

#### *Gambar D.1: Halaman Daftar Post*

Seperti yang ditampilkan pada *Gambar D.1*, kontributor dapat melihat seluruh postingan dan status postingan yang telah dibuat sebelumnya di halaman ini.

Sebelum postingan yang telah dibuat dapat diakses oleh seluruh pengunjung *web* Erlajar Karo, postingan terlebih dahulu harus lulus *review* dari "Moderator".

Selamat postingan yang telah dibuat belum di *review* oleh "Moderator", kontributor dapat mengedit, menghapus postingan yang akan diperbaharui atau dihapus melalui *button* menu aksi yang terdapat pada kolom terakhir dari tiap baris item postingan yang ditandai dengan *icon* tiga titik secara vertikal, seperti yang dapat dilihat pada *Gambar B.4* berikut ini.

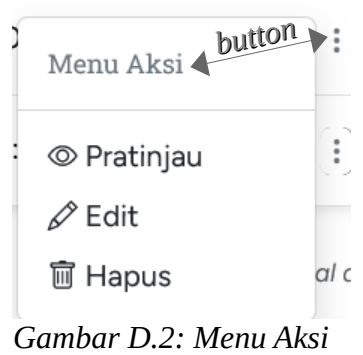

Ketika nilai dari *review status* postingan masih "Pending", menu aksi yang akan ditampilkan seperti ilustrasi pada *Gambar D.2* disamping ini. Namun, apabila postingan sudah di *review* dan *review status* menjadi "Disetujui" atau "Ditolak", maka menu aksi yang ditampilkan akan terlihat seperti pada ilustrasi *Gambar D.3* berikut ini

Setelah postingan di *review* oleh moderator,

kontributor hanya dapat melakukan aksi pratinjau postingan dan melihat hasil ulasan */ review* oleh moderator pada postingan yang telah di ulas oleh moderator.

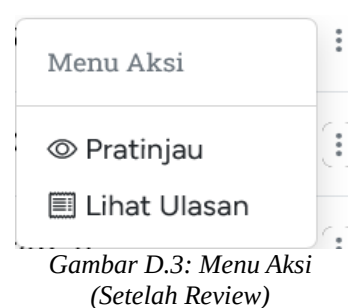

Sebagai informasi tambahan, postingan yang akan di publikasikan pada aplikasi Erlajar Karo tidak boleh *diluar* dari topik yang berkaitan tentang "Budaya Karo", merupakan hal mutlak untuk diperhatikan dan dipahami karena **Erlajar Karo** dikembangkan dengan tujuan sebagai media **Belajar** dan berbagi pengetahuan tentang "**Budaya / Adat Karo**".